## Access to USCGAUX 7029 entries

## <http://www.cgaux.org/>

## Go to AUX MEMBERS drop down menu. Select 7029 WEBFORM

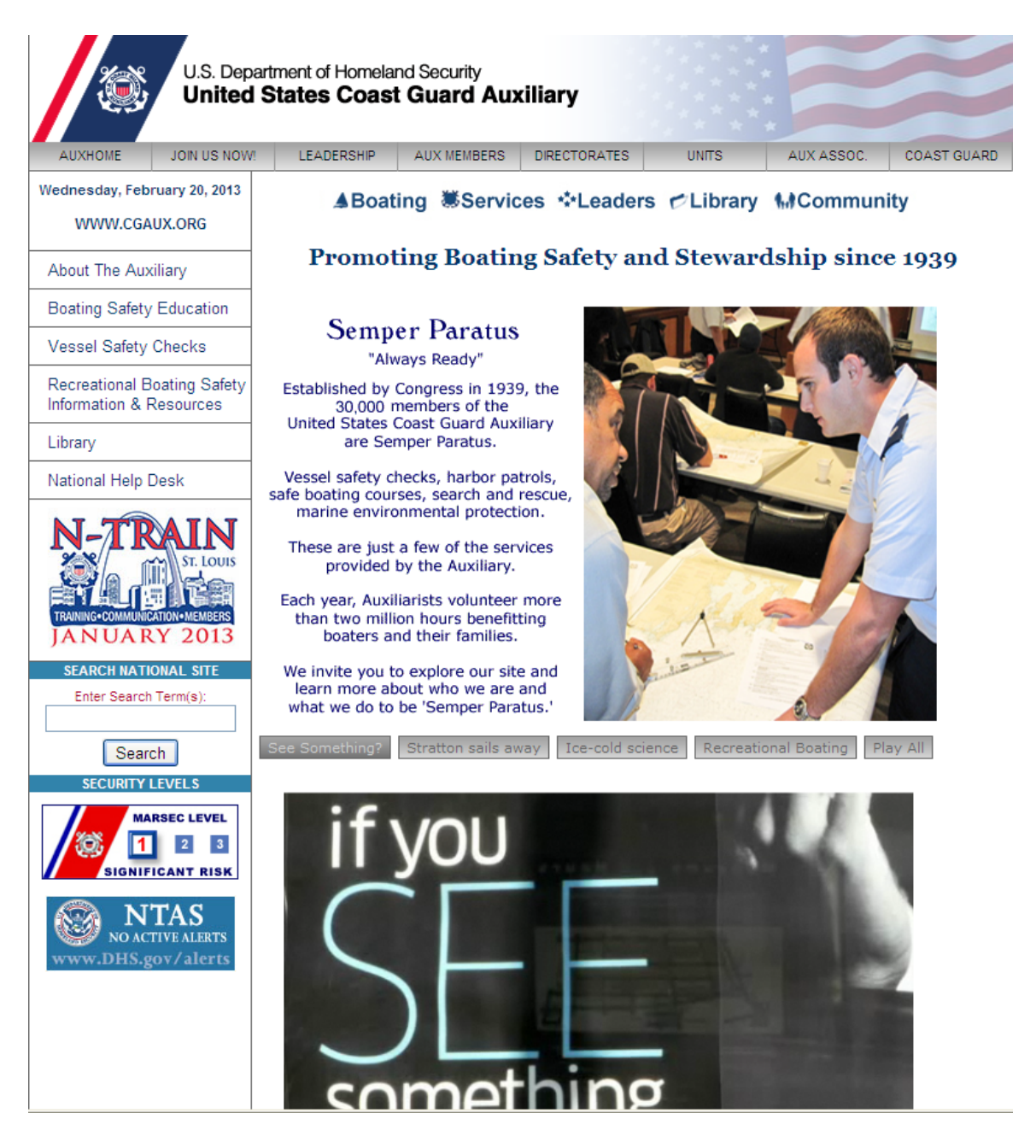

Log in with your member number and password.

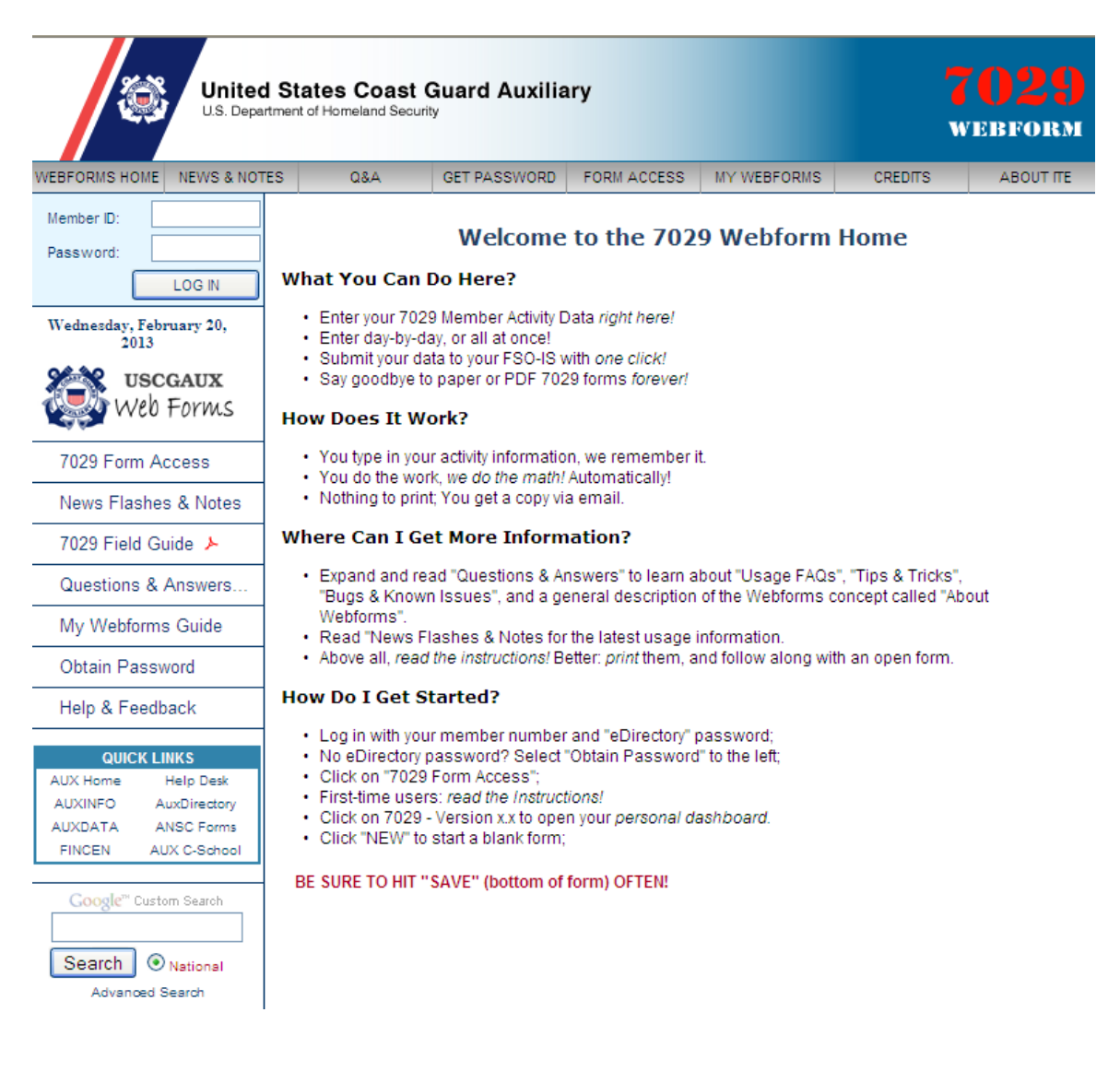

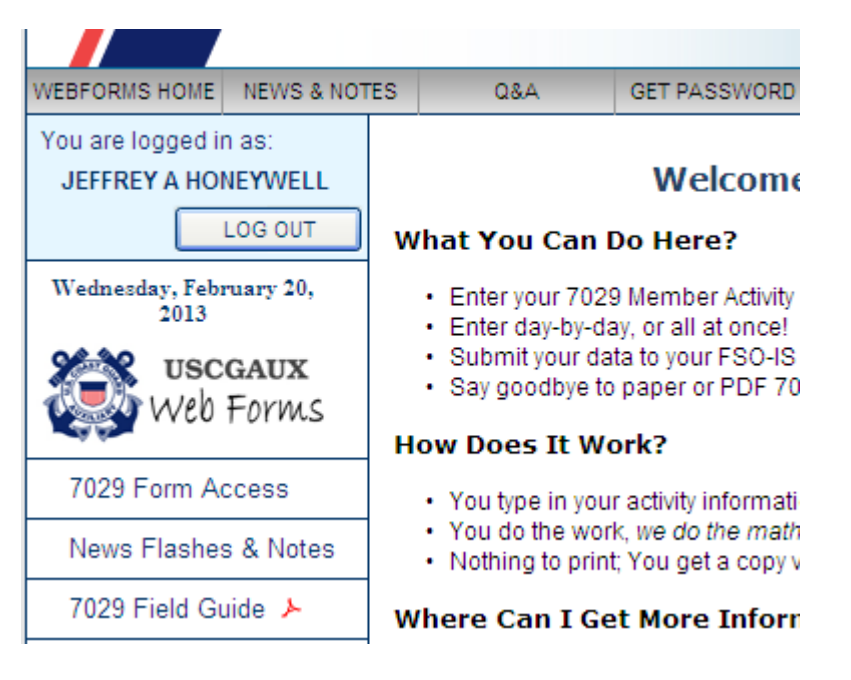

Select the 7029 form access, if you wish to see the helpful information first choose the '7029 Field Guide' and 'News Flashes & Notes' too. This will explain what all the codes are talking about.

Next the latest version will show in red, select that one to enter.

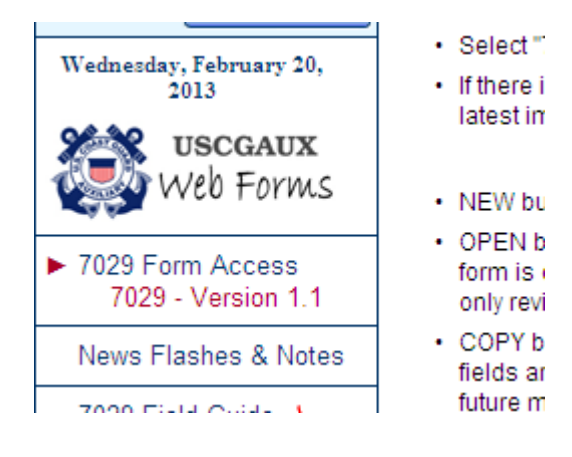

As you fill out the form, you will be saving the data, save often. At the end of the month or first of the month you should submit your entries. These will be seen by our data entry member. And it is preferred not to submit all the time. I am working on February now and will select the circle next to 20FEB13, then open.

For a new sheet select new.

## 7029 Dashboard for JEFFREY A HONEYWELL

You have 13 7029 reports on file. Click "NEW to start a new report, or choose an existing report and click "OPEN", or "COPY". COPY creates a NEW report by copying the data from an old one.

NOTE: You may only edit 7029 reports with a status of "Active"; reports marked "Submitted" may only be viewed/printed, copied, or resubmitted without change.

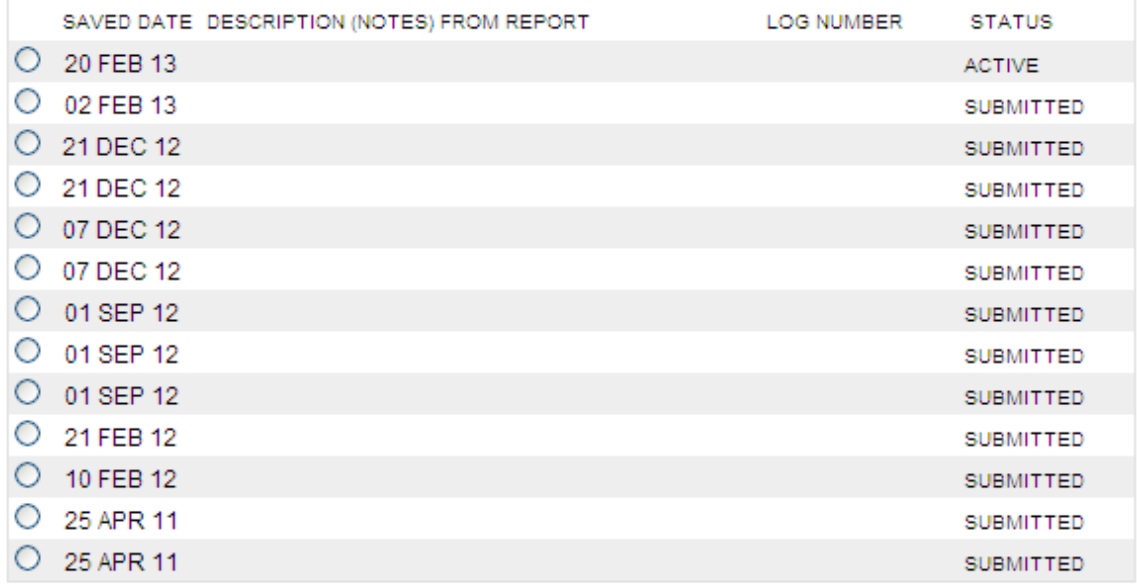

**COPY** NEW **OPEN** DELETE As Elected officers most of our time goes to the 99A column, then there are the hours, miles and expenses that are not recovered. These expenses are given t my tax accountant as donations to 501 (c) by me. Save often and quit when you are done, submit monthly.

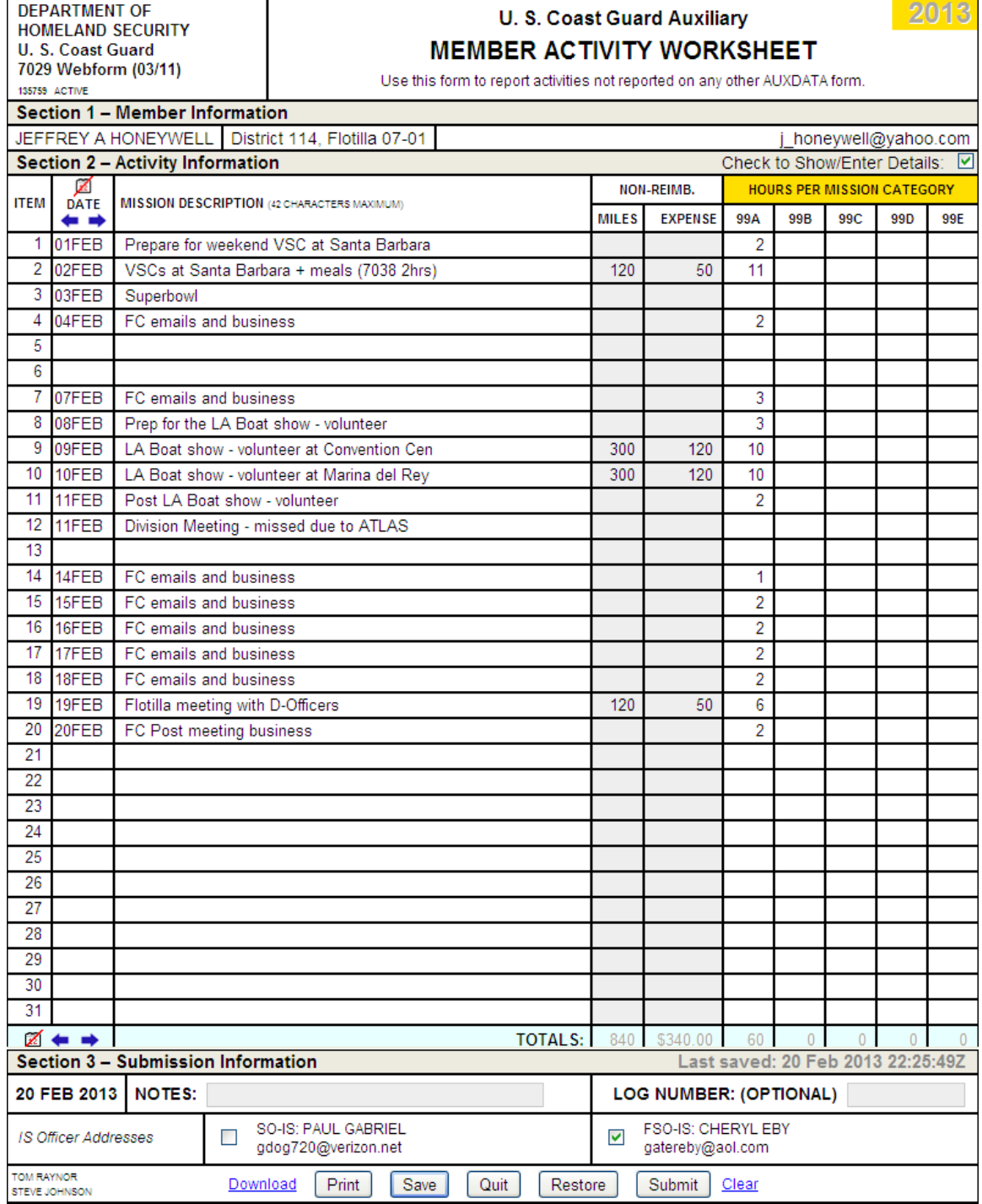

I hope this helps, Jeff